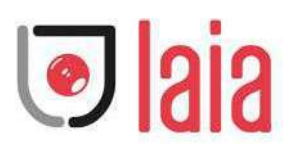

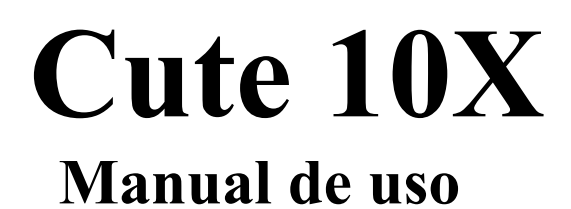

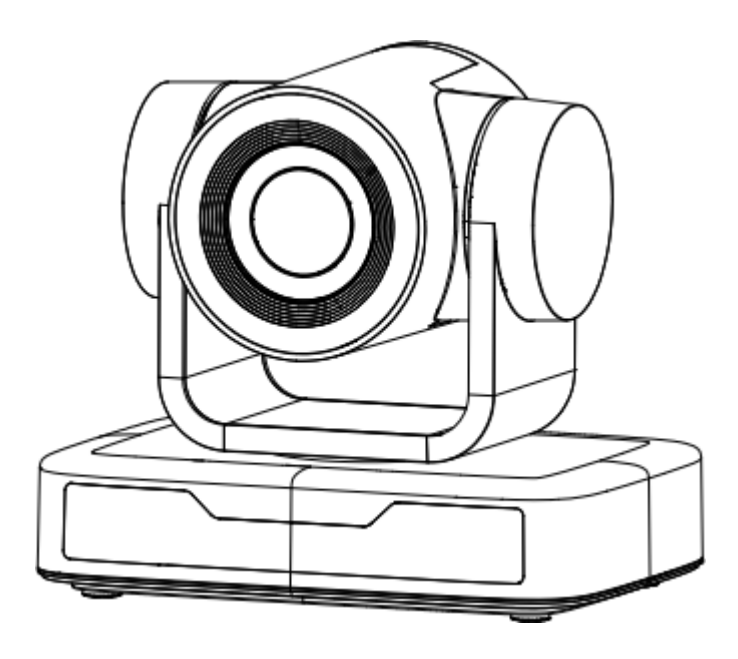

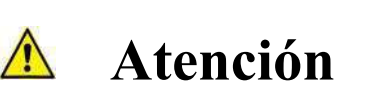

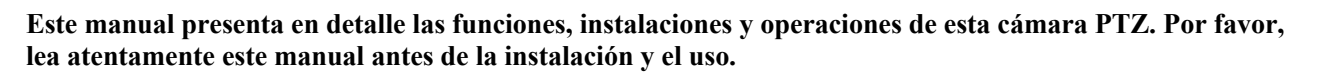

#### **1. Precauciones**

1.1 Evite los daños al producto causados por la presión, las vibraciones fuertes o la inmersión durante el transporte, el almacenamiento y la instalación.

1.2 La carcasa de este producto está hecha de materiales orgánicos. No lo exponga a ningún líquido, gas o sólido que pueda corroer la carcasa.

1.3 No exponga el producto a la lluvia ni a la humedad.

1.4 Para evitar el riesgo de descarga eléctrica, no abra la caja. La instalación y el mantenimiento sólo deben ser realizados por técnicos cualificados.

1.5 No utilice el producto por encima de las especificaciones de temperatura, humedad o alimentación eléctrica. 1.6 Cuando limpie el objetivo de la cámara, hágalo con un paño suave y seco. Límpielo suavemente con un detergente suave si es necesario. No utilice detergentes fuertes o corrosivos para evitar rayar el objetivo y afectar a la imagen;

1.7 Este producto no contiene piezas que puedan ser mantenidas por los propios usuarios. Cualquier daño causado por el desmontaje del producto por el usuario sin permiso no está cubierto por la garantía.

#### **2. Seguridad eléctrica**

La instalación y el uso de este producto deben cumplir estrictamente las normas locales de seguridad eléctrica. La alimentación del producto es de ±12V, la corriente eléctrica máxima es de 2A.

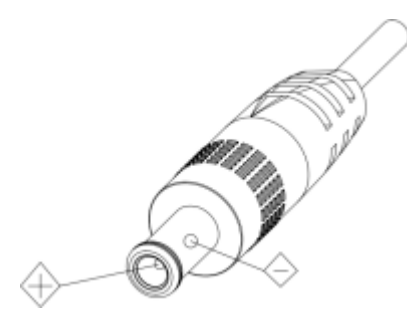

#### **3. Instalación**

- 1.1 No gire el cabezal de la cámara de forma violenta, de lo contrario puede causar un fallo mecánico.
- 1.2 Este producto debe colocarse sobre un escritorio estable u otra superficie horizontal. No instale el producto de forma oblicua, de lo contrario podría mostrar una imagen inclinada;
- 1.3 Asegúrese de que no hay obstáculos en el rango de rotación del soporte.
- 1.4 No encender antes de la instalación completa.

#### **4. Interferencia magnética**

Los campos electromagnéticos a determinadas frecuencias pueden afectar a la imagen de vídeo. Este producto es de clase A. Puede causar interferencias de radio en aplicaciones domésticas. Es necesario tomar las medidas adecuadas.

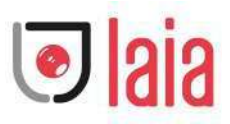

# **Contenido**

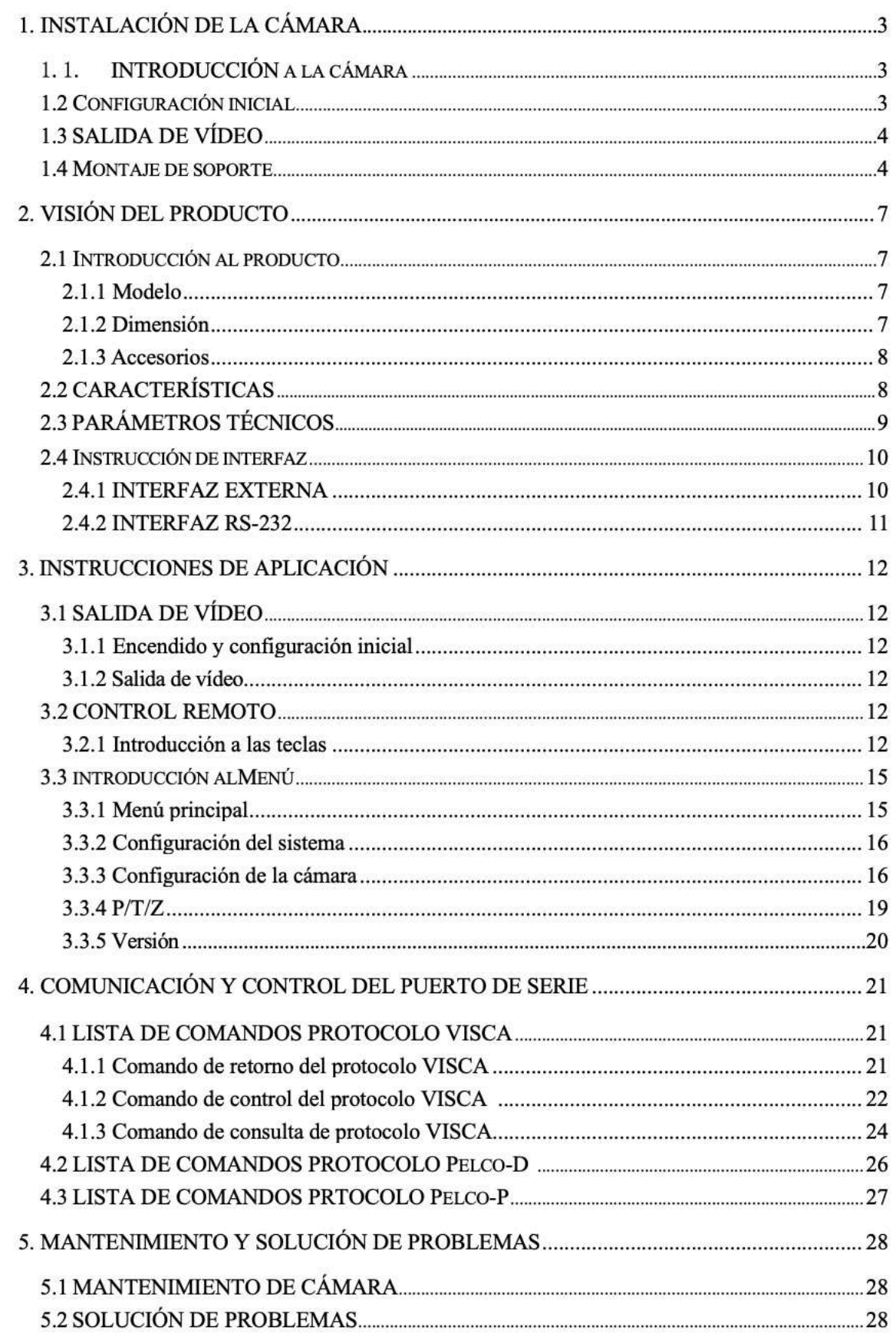

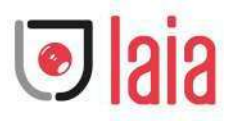

## **1. Instalación de la cámara**

## 1.1. **Introducción de la cámara**

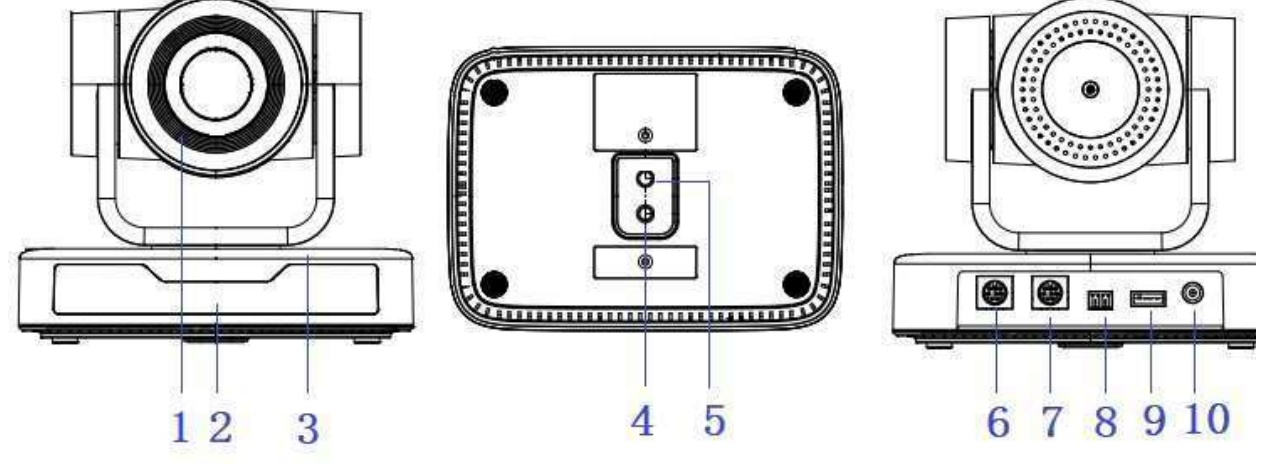

Figura 1.1 Interfaces de producto

| 1. Lente                                           | 5. orificio del tornillo del trípode                        |
|----------------------------------------------------|-------------------------------------------------------------|
| 2. Indicador de recepción del<br>mando a distancia | 6. Interfaz de control RS232 (Entrada<br>DC <sub>12</sub> V |
|                                                    | Toma de corriente                                           |
| 3. Base de la cámara                               | 7. Interfaz de control RS232 (salida)                       |
| 4. orificio del tornillo del                       |                                                             |

trípode 8. Entrada RS485 (izquierda +, derecha-)

del trípode 9. Interfaz USB 2.0 RS232 (Entrada) 10. Fuente de alimentación de entrada

- **1.2 Configuración inicial y de encendido**
- 1) Encendido: Conecte el adaptador de alimentación DC12V con la toma de corriente.
- 2) Configuración inicial: El indicador de recepción del mando a distancia parpadea después de encenderlo, el movimiento panorámico gira a la izquierda hasta la posición más baja, y luego gira a la posición HOME (tanto la posición horizontal como la vertical están en el centro), mientras que el movimiento primero se encoge y luego se estira. Cuando el indicador de recepción del mando a distancia deja de parpadear, la autocomprobación se ha completado.

#### **Notas:**

- 1) Tras el encendido y la autocomprobación, la cámara volverá automáticamente a la posición 0 si está preconfigurada.
- 2) La dirección por defecto del mando a distancia IR es 1#. Si el menú se restablece a los valores de fábrica, la dirección por defecto del mando a distancia se restablecerá a 1#.

Copyright © 2020 Laia · www.laiatech.com

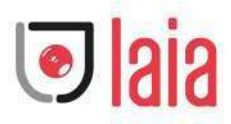

## **1.3 Salida de vídeo**

Salida de video USB2.0

```
a. Conexión del cable de vídeo USB 2.0: como se muestra en la Figura1.1 interfaz 9
```
b. Conecte la cámara y el ordenador a través del cable de vídeo USB2.0, abra el software de vídeo y seleccione el dispositivo de imagen para la salida del vídeo.

## **1.4 Montaje del soporte**

Notas: Los soportes de montaje en el techo o en la pared sólo se pueden montar en la plantilla y en la pared de hormigón. Por razones de seguridad, no se recomienda el uso de placas de yeso.

#### **1**)**Montaje en pared:**

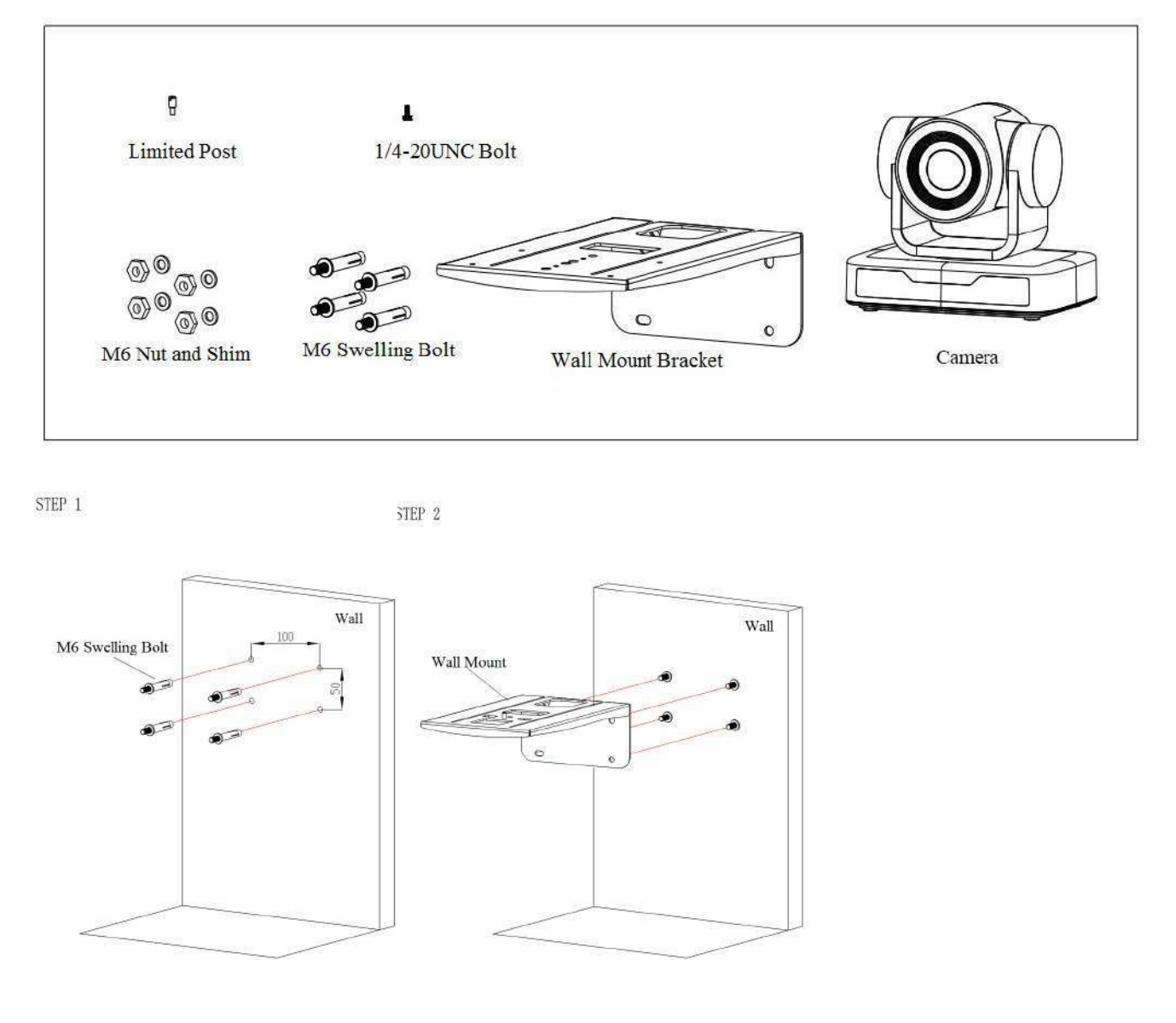

Copyright © 2020 Laia · www.laiatech.com 4

# **D**laia

![](_page_5_Figure_1.jpeg)

#### **2**)**Montaje en el techo**

![](_page_5_Figure_3.jpeg)

STEP 1

![](_page_5_Figure_5.jpeg)

5

Copyright © 2020 Laia · www.laiatech.com

![](_page_6_Picture_0.jpeg)

![](_page_6_Figure_1.jpeg)

Copyright © 2020 Laia · www.laiatech.com

![](_page_7_Picture_0.jpeg)

# **2. Vista del producto**

## **2.1 Introducción al producto**

## **2.1.1 Modelo**

![](_page_7_Figure_4.jpeg)

![](_page_7_Figure_5.jpeg)

## **2.1.2 Dimensión**

![](_page_7_Figure_7.jpeg)

![](_page_7_Figure_8.jpeg)

![](_page_7_Figure_9.jpeg)

Figura 2.2 Dimensiones de producto

![](_page_8_Picture_0.jpeg)

## **2.1.3 Accesorios**

![](_page_8_Picture_175.jpeg)

Al desembalar la caja, compruebe los siguientes accesorios estándar y opcionales.

Cable de vídeo USB2.0: Si el cable de vídeo USB2.0 es necesario para la alimentación sin adaptador de corriente, en el que la alimentación se suministra por el extremo rojo y la señal de vídeo USB se transmite por el extremo negro; si se utiliza el adaptador de corriente, el cable de vídeo USB2.0 no es necesario para la alimentación, y el cable de vídeo USB2.0 ordinario es suficiente.

## **2.2 Características**

Esta cámara tiene funciones perfectas, un rendimiento superior y ricas interfaces de salida de vídeo; con avanzados algoritmos de procesamiento ISP, que ofrecen vídeo vívido y de alta resolución con una fuerte sensación de profundidad y una fantástica reproducción del color.

- Resolución Full HD: Sensor CMOS de 1/2,9 pulgadas de alta calidad. La resolución es de hasta 1920x1080 con una frecuencia de imagen de hasta 30 fps.
- l **Lente de zoom óptico múltiple:** lente de zoom óptico de 10X.
- l **Tecnología líder de autoenfoque:** Tecnología de autoenfoque rápida, precisa y estable.
- l **Bajo ruido y alta SNR:** La imagen de alta SNR se consigue con un CMOS de bajo ruido. La avanzada tecnología de reducción de ruido 2D/3D reduce aún más el ruido al tiempo que garantiza una gran claridad de imagen.
- l **Interfaz de control:** RS485, RS232 (conexión en cascada)
- l **Protocolo de control múltiple:** Soporta los protocolos VISCA, PELCO-D, PELCO-P; soporta los protocolos de identificación automática.
- l **Movimiento silencioso de pan/tilt:** Con el motor de accionamiento por pasos de alta precisión, la cámara puede realizar un movimiento de paneo/inclinación extremadamente silencioso y suave.
- l **Múltiples preselecciones**: Hasta 255 (10 preselecciones a través del mando a distancia).
- l **Múltiples aplicaciones:** Educación en línea, captura de conferencias, transmisión por Internet, videoconferencia, telemedicina, comunicación unificada, sistemas de mando y control de emergencias, etc.

![](_page_9_Picture_0.jpeg)

## **2.3 Parámetros técnicos**

![](_page_9_Picture_284.jpeg)

![](_page_9_Picture_285.jpeg)

![](_page_9_Picture_286.jpeg)

![](_page_9_Picture_287.jpeg)

Copyright © 2020 Laia · www.laiatech.com

![](_page_10_Picture_0.jpeg)

![](_page_10_Picture_150.jpeg)

## **2.4 Instrucción de interfaz**

## **2.4.1 Interfaz externa**

![](_page_10_Figure_4.jpeg)

Figura 2.4 Diagrama de cableado

![](_page_11_Picture_0.jpeg)

## **2.4.2 Interfaz RS-232**

1) Definición de la interfaz RS-232

![](_page_11_Figure_3.jpeg)

2) Definición del puerto RS-232 Mini-DIN de 8 pines

![](_page_11_Figure_5.jpeg)

![](_page_11_Picture_252.jpeg)

3) Definición del puerto RS232 (DB9)

![](_page_11_Figure_8.jpeg)

![](_page_11_Picture_253.jpeg)

Copyright © 2020 Laia · www.laiatech.com

![](_page_12_Picture_0.jpeg)

![](_page_12_Picture_170.jpeg)

#### 4) Red ISCA como se muestra a continuación

![](_page_12_Figure_3.jpeg)

# **3. Instrucciones de aplicación**

#### **3.1 Salida de vídeo**

#### **3.1.1 Configuración inicial de encendido**

El indicador de recepción del mando a distancia parpadea después de encender el aparato, el movimiento panorámico gira a la izquierda hasta la posición más baja, y luego gira a la posición HOME (tanto la posición horizontal como la vertical están en el centro), mientras que el movimiento primero se encoge y luego se estira. Cuando el indicador de recepción del mando a distancia deja de parpadear, la autocomprobación ha finalizado. Tras el encendido y la autocomprobación, la cámara volverá automáticamente a la posición preestablecida 0 si está preestablecida.

#### **3.1.2 Salida de vídeo**

Conexión al cable de salida de vídeo: el usuario puede consultar la figura 1.1 de las interfaces del producto.

Salida USB2.0: Conecte la cámara con la interfaz USB2.0 del ordenador (negra), abra el Administrador de dispositivos para ver si hay un dispositivo de imagen y si los controladores del bus serie universal reconocen el dispositivo USB2.0. Una vez identificado correctamente, abra el software, elija el dispositivo de imagen, y entonces saldrá la imagen.

## **3.2 Control remoto**

#### **3.2.1 Introducción a las teclas**

![](_page_13_Picture_0.jpeg)

![](_page_13_Picture_1.jpeg)

1) En este manual, "pulsar la tecla" significa un clic en lugar de una pulsación larga, y se dará una nota especial si se requiere una pulsación larga durante más de un segundo.

2) Cuando se requiera una combinación de teclas, hágalo en secuencia. Por ejemplo, "  $[*] + [H] + [F1]$  "significa pulse"  $[*]$  "primero y después pulse"  $[H]$  "y por último pulse"【F1】".

#### **1. Tecla de espera**

La cámara entra en el modo de espera si se mantiene pulsada la tecla de espera durante 3 segundos;

Pulse de nuevo durante 3 segundos la tecla de espera, la cámara se autocomprobará de nuevo y volverá a la posición de inicio (si se ha ajustado la posición de preajuste 0, la cámara volverá a la posición de preajuste 0).

#### **2**. **Selección de cámara**

![](_page_13_Picture_8.jpeg)

**3. Control de enfoque**

![](_page_13_Picture_10.jpeg)

Seleccione la dirección de la cámara a controlar.

Auto: modo de enfoque automático Manual: modo de enfoque manual Enfoque + (cerca): Pulse la tecla【FOCUS +】 (Válido sólo en modo de enfoque manual) Enfoque - (lejano): Pulse la tecla【FOCUS -】 (Válido sólo en el modo de enfoque manual) Mantenga pulsadas las teclas, la acción de enfocar continuará y se detendrá en cuanto se suelte la tecla.

#### Copyright © 2020 Laia · www.laiatech.com **4. Control del zoom**

![](_page_14_Picture_0.jpeg)

![](_page_14_Picture_1.jpeg)

**5. Configurar y borrar Presets**

![](_page_14_Figure_3.jpeg)

![](_page_14_Picture_4.jpeg)

#### **6. Control Pan/Tilt**

![](_page_14_Figure_6.jpeg)

**7. Configuración Menú**

 $ZOOM$  +: pulse tecla  $[ZOOM +]$  para acercarse ZOOM - : pulse la tecla 【ZOOM -】 para alejar la imagen Mantenga pulsadas las teclas, la acción de enfocar

continuará y se detendrá en cuanto se suelte la tecla.

**Configurar Preset:** pulse el botón 【 SET PRESET 】 y, a continuación, pulse la tecla numérica 0-9 para ajustar las posiciones de preselección.

**Nota: 10 presets por mando a distancia.**

**Llamar a la preselección:** Pulse directamente una tecla numérica 0-9 para llamar a una posición preestablecida.

**Borrar preset:** pulse el botón 【CLEAR PRESET】 y, a continuación, pulse la tecla numérica 0-9 para borrar las posiciones de preselección.

Nota: pulse la tecla  $[$  #] tres veces continuamente para borrar todas las preselecciones**.**

Arriba: pulse  $\triangle$  Abajo: pulse  $\blacktriangledown$ Izq: pulse  $\triangleleft$  Der: pulse  $\triangleright$ Retorno a posición media: pulse "【HOME】"

Mantenga pulsada la tecla arriba/abajo/izquierda/derecha, los movimientos de

paneo/inclinación seguirán corriendo, de lento a rápido, hasta llegar al punto final; se detendrá en cuanto se suelte la tecla.

![](_page_15_Picture_0.jpeg)

![](_page_15_Figure_1.jpeg)

**8. Ajuste de la dirección del control remoto de la cámara**

![](_page_15_Picture_3.jpeg)

【**MENÚ**】: Abrir / cerrar el menú OSD 【**HOME**】**:** El objetivo de la cámara vuelve a la posición central; botón de confirmación; entrar en el siguiente menú. 【↑】【↓】:Elegir ítem  $\left[ \leftarrow \right]$   $\left[ \rightarrow \right]$ : Modificar valores **[BLC ON/OFF]**: Encender o apagar la compensación de la luz trasera

 $[\cdot \cdot] + [\cdot \cdot] + [\cdot \cdot]$  F1: Dirección cámara No.1  $[\cdot \cdot] + [\cdot \cdot] + [\cdot \cdot]$  + F2: Dirección cámara No. 2  $[\cdot \cdot] + [\cdot \cdot] + [\cdot \cdot]$  + F3: Dirección cámara No. 3  $[\cdot \cdot] + [\cdot \cdot] + [\cdot \cdot] + [\cdot \cdot]$  F4: Dirección cámara No. 4

## **3.3 Introducción Menú**

#### **3.3.1 Menú principal**

En el modo de trabajo normal, pulse la tecla 【MENU】 para mostrar el menú, utilizando la flecha de desplazamiento para señalar o resaltar los elementos seleccionados.

![](_page_15_Picture_250.jpeg)

**Configuración**: Ajuste de los parámetros del sistema **Camera**: Ajuste parámetros de cámara **P/T/Z**: Entrar en el submenú **Versión**: Entrar en el submenú **Restaurar valores por defecto**: Entre en la configuración de reinicio, seleccione SÍ o NO para confirmar

Copyright © 2020 Laia · www.laiatech.com

![](_page_16_Picture_0.jpeg)

**[↑↓] Seleccionar**: Para seleccionar menú **[← →] Cambiar valor**: Para modificar parámetros **[MENU] Back**: Pulse [Menú] para retroceder **[Home] OK**: Pulse [Home] para confirmar

## **3.3.2 Configuración sistema**

Mueva el puntero a la (Configuración) en el menú principal, haga clic en la tecla【HOME】 y entre en la (Configuración del sistema) como se muestra a continuación,

![](_page_16_Picture_230.jpeg)

**Protocolo:** VISCA/Pelco-P/Pelco-D/Auto **Dirección Visca**: VISCA=1~7 Pelco-P=1~255 Pelco-D=1~255 **Velocidad de transmisión**: 2400/4800/9600/115200 **Fijación de dirección visca**: On/Off **Auto Volteo**: On/Off

## **3.3.3 Configuración de cámara**

Mueva el puntero a la (CÁMARA) en el menú principal, haga clic en la tecla 【 HOME】 y entre en la (CÁMARA) como sigue,

![](_page_16_Picture_231.jpeg)

**Exposición**: Entrar en configuración de exposición

Copyright © 2020 Laia · www.laiatech.com

![](_page_17_Picture_0.jpeg)

**Color**: Entrar en configuración de color

**Image**: Entrar en configuración de imagen **Focus**: Entrar en configuración de enfoque **Reducción de ruido**: Entrar en configuración de ruido

#### **1**)**Ajustes de exposición**

Mueva el puntero a la (EXPOSICIÓN) en el menú principal, haga clic en la tecla【HOME】 y entre en el (submenú de exposición) como se muestra a continuación,

![](_page_17_Picture_214.jpeg)

**Modo**: Auto, Manual, Prioridad de obturador, Prioridad de Iris y Prioridad de brillo.

**EV**: On/Off (solo disponible en modo automático)

**Nivel de compensación**: -7~7 (sólo está disponible en el modo automático cuando el EV está activado)

**BLC**: ON/OFF para opciones (solo disponible en modo automático)

**Rango dinámico**: 1~8, cerrar

**Anti-parpadeo**: OFF/50Hz/60Hz para opciones (sólo disponible en los modos Auto/Prioridad al iris/Prioridad a la luminosidad)

Gain limit:  $0 \sim 15$  (only available in Auto/ Iris priority /Brightness priority mode)

**WDR:** Off, 1~8

**Prioridad de**

**obturador**:1/25,1/30,1/50,1/60,1/90,1/100,1/120,1/180,1/250,1/350,1/500,1/1000,1/2000,1/3000,1/4000,1/60 00, 1/10000 (sólo disponible en modo manual y con prioridad a la obturación)

**Prioridad de IRIS**: OFF, F11.0, F9.6, F8.0, F6.8, F5.6, F4.8, F4.0, F3.4, F2.8, F2.4, F2.0, F1.8(sólo está disponible en Modo manual y prioridad al iris)

**Brillo**: 0~23 (sólo está disponible en el modo de prioridad de luminosidad)

#### **2**)**Color**

Mueva el puntero a la (COLOR) en el menú principal, haga clic en el 【 HOME】 y entrar en el (submenú COLOR) como sigue,

![](_page_18_Picture_0.jpeg)

![](_page_18_Picture_231.jpeg)

**Modo WB:** Auto, Manual, One Push, 3000K, 3500K, 4000K, 4500K, 5000K, 5500K, 6000K, 6500K,7000K **Saturación**: 60%,70%,80%,90%,100%,110%,120%,130%,140%,150%,160%,170%,180%,190%,200% **Ajuste del color rojo**: -10~10 (solo disponible en modo automático) **Ajuste del color azul**: -10~10 (solo disponible en modo automático) **Ganancia de rojo**: 0~255(solo disponible en modo manual) **Ganancia de azul**: 0~255(solo disponible en modo manual) **Sensibilidad AWB**: alto/medio/bajo **Croma:** 0~14

#### **3) Imagen**

Mueva el puntero a la (IMAGEN) en el Menú, haga clic en el [HOME] y entre en el (submenú IMAGEN) así,

![](_page_18_Picture_232.jpeg)

**Brillo**: 0~14 **Contraste**: 0~14 **Nitidez**: 0~15 **Volteo-H**:On/Off **Volteo-V**:On/Off **Modo B&W**: color, blanco y negro **Gama**: por defecto/0.45/0.50/0.5/0.63

Copyright © 2020 Laia · www.laiatech.com

![](_page_19_Picture_0.jpeg)

**DCI**: Contraste dinámico: Off/1~8 **Iluminación mínima**: On/Off

#### **4**)**Enfoque**

Mueva el puntero al (FOCUS) en el Menú, haga clic en el [HOME] y entre en el (FOCUS) como sigue,

![](_page_19_Picture_182.jpeg)

**Modo enfoque:** Auto/manual **Zona-AF:** Arriba/medio/abajo **Sensibilidad-AF:** Alto/medio/bajo

#### **5**)**Reducción de ruido**

Mueva el puntero a la (REDUCCIÓN DE RUIDO) en el Menú, haga clic en el [HOME] y entre en la (REDUCCIÓN DE RUIDO) como sigue,

![](_page_19_Figure_8.jpeg)

**Reducción de ruido 2D**: Auto, cerrar,  $1 - 7$ **Reducción de ruido 3D**: Cerrar, 1~8 **Píxel caliente dinámico**: Cerrar, 1~5

#### **3.3.4 P/T/Z**

Mueva el puntero a la (P/T/Z) en el menú principal, haga clic en la [HOME] y entre en la (P/T/Z) como sigue,

![](_page_20_Picture_0.jpeg)

![](_page_20_Figure_1.jpeg)

**Profundidad de campo**: Sólo es efectivo para el mando a distancia, On/ Off; (Cuando se acerca el zoom, la velocidad de control del PT por el mando a distancia se volverá lenta)

**Velocidad de zoom**: Ajuste la velocidad del zoom para el mando a distancia, 1~8

**Congelación de imagen**: On/Off **Curva de aceleración:** Rápido/lento

#### **3.3.5 Versión**

Mueva el puntero a la (VERSION) en el menú principal, haga clic en la【HOME】e introduzca la (VERSION) como sigue,

> **VERSIÓN** ================= **[**↑↓**]Seleccionar[**← →**]Cambiar valor [Menú]Volver [Home]OK Versión MCU 3.1.0 2019-09-26 Versión cámara 1.0.5 2019-09-27 Versión AF 1.0.0 2019-09-07**

**Versión MCU**: Mostrar la información de la versión de la MCU

**Versión cámara**: Mostrar la información de la versión de la cámara

**Versión AF**: Mostrar la información de la versión de enfoque

#### **3.3.6 Restaurar valores por defecto**

Mueva el puntero a (RESTORE DEFAULT) en el menú principal, haga clic en 【HOME】y entre en (RESTORE DEFAULT) como sigue,

```
Copyright © 2020 Laia ·www.laiatech.com
```
![](_page_21_Picture_0.jpeg)

![](_page_21_Figure_1.jpeg)

Restablecer valores por defecto: SÍ/NO. El estilo de color y el formato de vídeo no se pueden restaurar a los valores predeterminados de fábrica.

**Nota: Si la dirección del remoto anterior no es 1 sino otra de 2, 3, 4, la dirección de la cámara correspondiente se restaurará a 1 cuando se restauren todos los parámetros o los parámetros del sistema. El usuario debe cambiar la dirección del remoter para que sea 1 (presione el No.1 de acuerdo a la cámara para obtener una operación normal).**

# **4. Comunicación y control del puerto serie**

La cámara se puede controlar a través de la interfaz RS232/RS485; los parámetros de la serie RS232C son los siguientes: Velocidad en baudios: 2400/4800/9600/115200 bits/segundo; bit de inicio: 1; bits de datos: 8; Bit de parada: 1; Paridad: Ninguno.

Después de encenderla, la cámara primero va a la izquierda y luego vuelve a la posición central. La autocomprobación finaliza cuando el zoom se desplaza a la posición más lejana y luego vuelve a la posición más cercana. Si la cámara guardó 0 preset antes, volverá a esa posición después de la inicialización. En este punto, el usuario puede controlar la cámara mediante los comandos en serie.

## **4.1 Lista protocolo VISCA**

#### **4.1.1 Comando de retorno del protocolo VISCA**

![](_page_21_Picture_185.jpeg)

![](_page_21_Picture_186.jpeg)

![](_page_22_Picture_0.jpeg)

## **4.1.2 Comando de control del protocolo VISCA**

![](_page_22_Picture_324.jpeg)

Copyright © 2020 Laia · www.laiatech.com

![](_page_23_Picture_0.jpeg)

![](_page_23_Picture_389.jpeg)

Copyright © 2020 Laia · www.laiatech.com

![](_page_24_Picture_0.jpeg)

![](_page_24_Picture_430.jpeg)

## **4.1.3 Comando de consulta del protocolo VISCA**

![](_page_24_Picture_431.jpeg)

Copyright © 2020 Laia · www.laiatech.com

![](_page_25_Picture_0.jpeg)

![](_page_25_Picture_467.jpeg)

Copyright © 2020 Laia · www.laiatech.com

![](_page_26_Picture_0.jpeg)

![](_page_26_Picture_573.jpeg)

Nota: [X] en la tabla anterior indica la dirección de la cámara que va a funcionar,  $[y] = [x + 8]$ .

## **4.2 Lista de comandos del protocolo Pelco-D**

![](_page_26_Picture_574.jpeg)

Copyright © 2020 Laia · www.laiatech.com

![](_page_27_Picture_0.jpeg)

![](_page_27_Picture_632.jpeg)

# **Lista de comandos del protocolo Pelco-P**

![](_page_27_Picture_633.jpeg)

Copyright © 2020 Laia · www.laiatech.com

![](_page_28_Picture_0.jpeg)

# **5. Mantenimiento y solución de problemas**

## **5.1 Mantenimiento cámara**

- 1) Por favor, apague la cámara y desconecte el adaptador de corriente y la toma de corriente, si no se utiliza durante mucho tiempo.
- 2) Utilice un paño suave o un pañuelo de papel para limpiar la cubierta de la cámara.

3) Pase un paño suave y seco cuando limpie el objetivo de la cámara. Límpialo suavemente con un detergente suave si es necesario. No utilice detergentes fuertes o corrosivos para evitar rayar el objetivo y afectar a la calidad del vídeo.

## **5.2 Solución de problemas**

#### **1) No hay salida de vídeo**

- a. Compruebe si la fuente de alimentación de la cámara está conectada, la tensión es normal, el indicador de alimentación está encendido.
- b. Si la máquina puede hacer una autocomprobación después de reiniciarse.
- c. Compruebe si la parte inferior del interruptor DIP es el modo de funcionamiento normal (véase la Tabla 2.2 y la Tabla 2.3)
- d. Compruebe si el cable de salida de vídeo o la pantalla de vídeo son normales

#### **2) A veces no hay imagen**

a. Compruebe si el cable de salida de vídeo o la pantalla de vídeo son normales

#### **3) Trama de vídeo al acercar o alejar el zoom**

- a. Compruebe si la posición de instalación de la cámara es sólida
- b. Si hay una máquina que tiembla u objetos alrededor de la cámara

#### **4) El mando no funciona**

- a. La dirección de control remoto está ajustada a 1 (si la máquina se ajusta a los valores predeterminados de fábrica, las direcciones de control remoto deben volver a ser 1 también)
- b. Compruebe si la pila está instalada en el mando a distancia o está baja.

c, Compruebe que el modo de trabajo de la cámara es el modo de funcionamiento normal (consulte la Tabla 2.2 y la Tabla 2.3)

d. Compruebe si el menú está cerrado, el control de la cámara a través del mando a distancia sólo está disponible después de salir del menú. Si la salida de vídeo de la LAN, el menú no se mostrará, el menú existirá automáticamente 30s más tarde, y entonces puede ser controlado por el mando a distancia.

#### **5) El Puerto de serie no funciona**

a. Compruebe si el protocolo del dispositivo serie de la cámara, la tasa de baudios y la dirección son coherentes

- b. Compruebe si el cable de control está bien conectado
- c. Compruebe si el modo de trabajo de la cámara es el modo de funcionamiento normal (véase la Tabla 2.2 y la Tabla 2.3)